### 學生學習歷程檔案功能說明 e-Portfolio

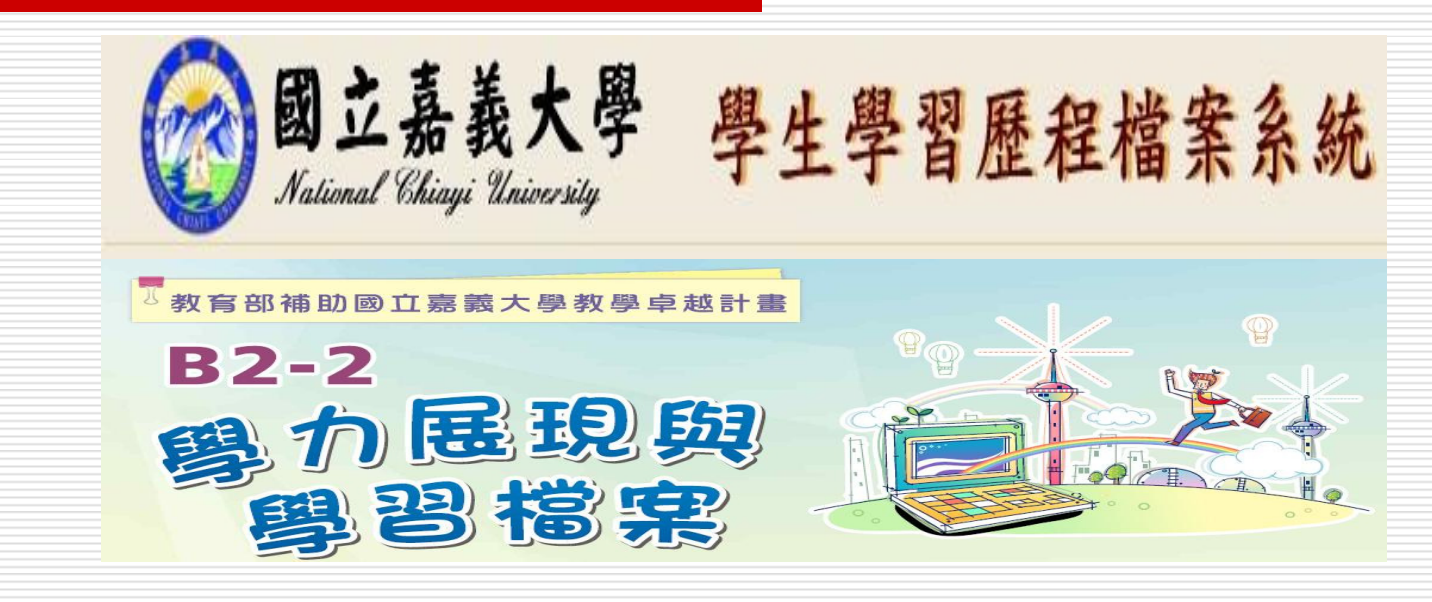

Reporter: 國立嘉義大學電子計算機中心 $\colon$  2013/09/18, 09/25, 10/09, 10/16 Date:

# 什麼是 e-portfolio

- e-portfolio是一種電子化生涯歷程檔案,以bolg的形式呈現,但更具系統的 歸納與整理呈現
- 就學時:學生可線上將自己學習的有關證據(例:作品、論文、成績或報告…等 等)公布在學校的 e-portfolio 網站上。學生經過反思之後, 明確地表 達自己當前的任務及未來的目標。透過反思學生可以知道自己能做什 麼,以及明白自己的價值為何。
- 求職時:可作為具個人特色的創意履歷。由學生的記錄中發現成長的證據與課堂 外的成長經驗,並且注重學習經驗的反省與思考。

 $\overline{2}$ 

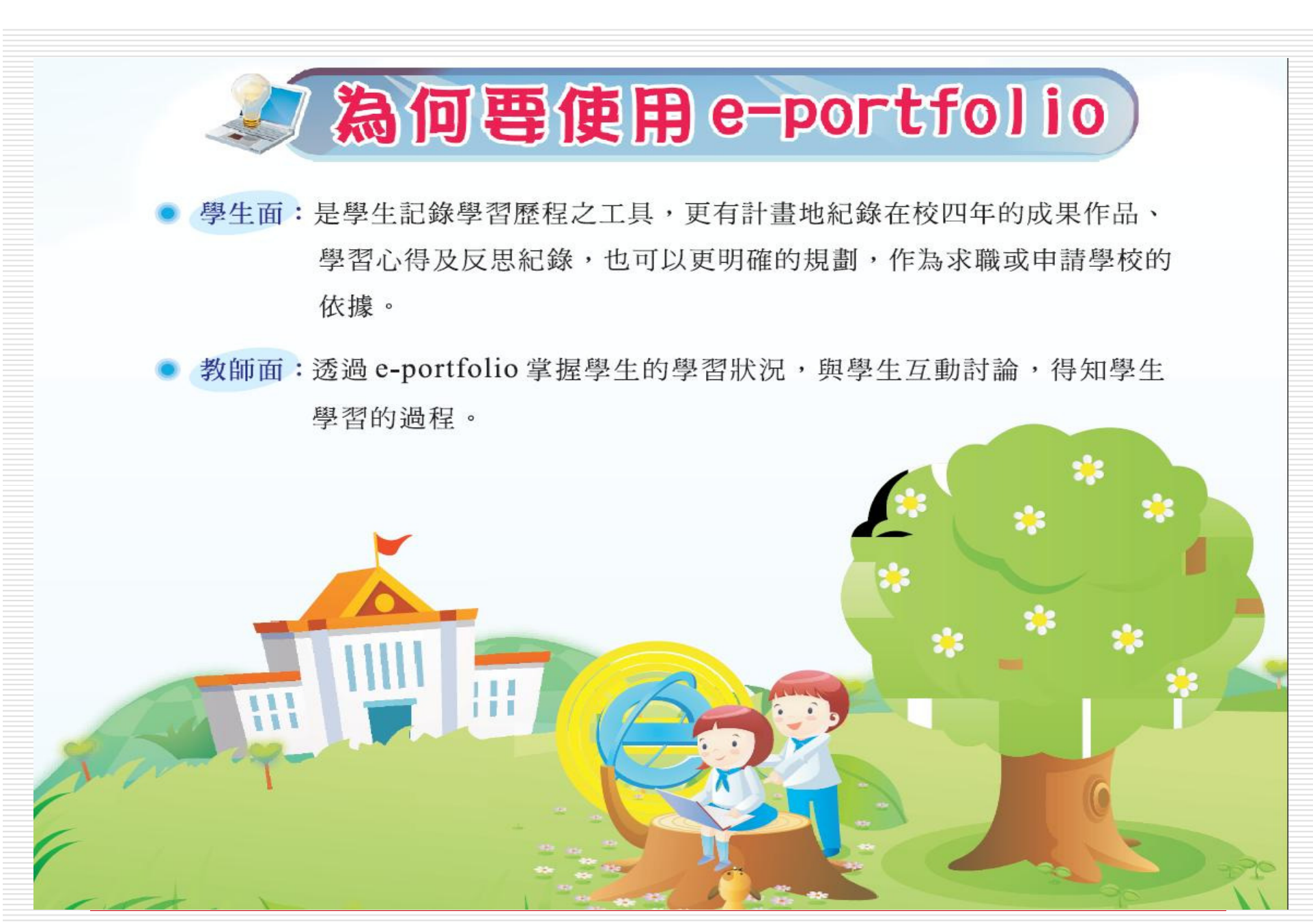

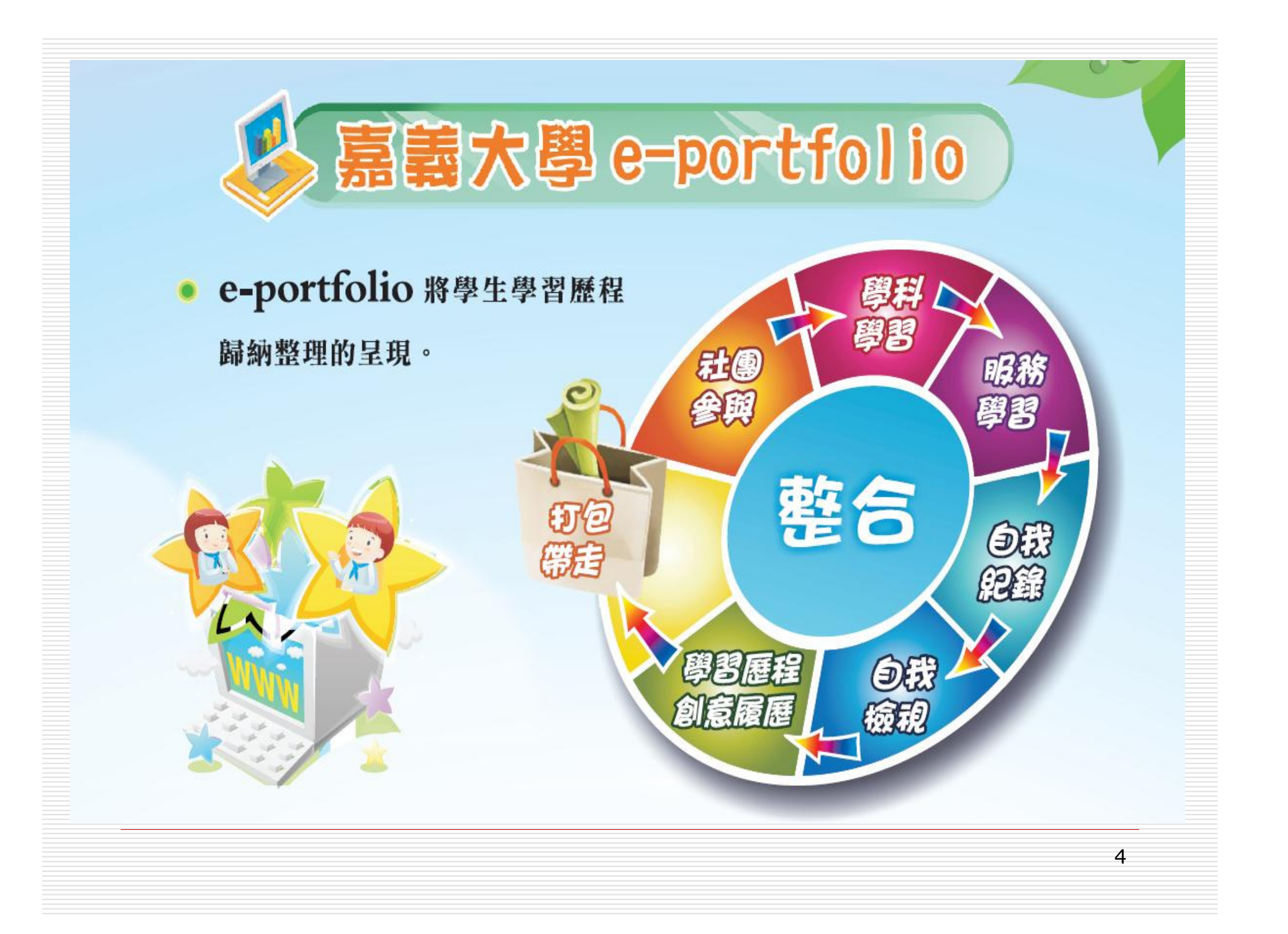

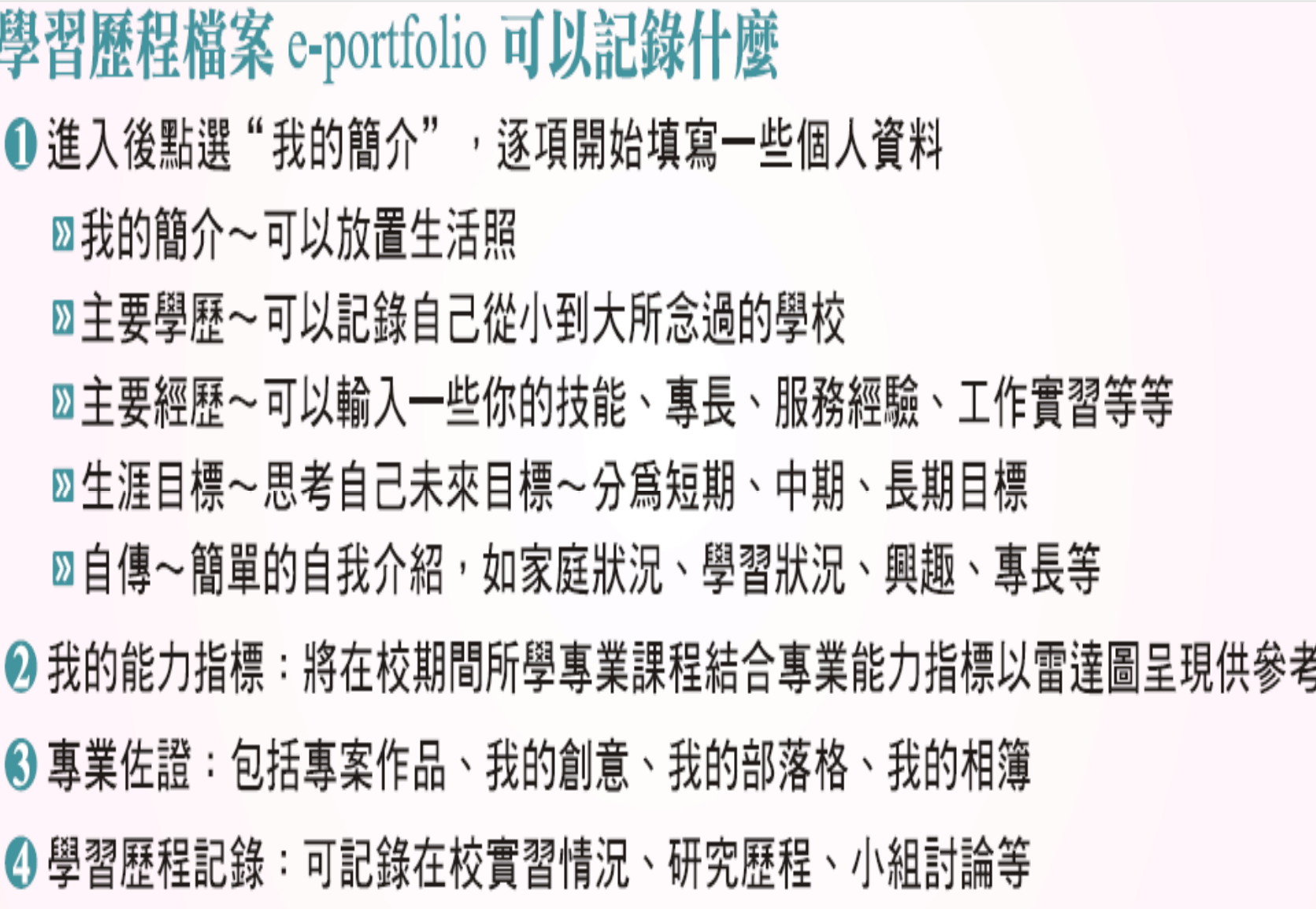

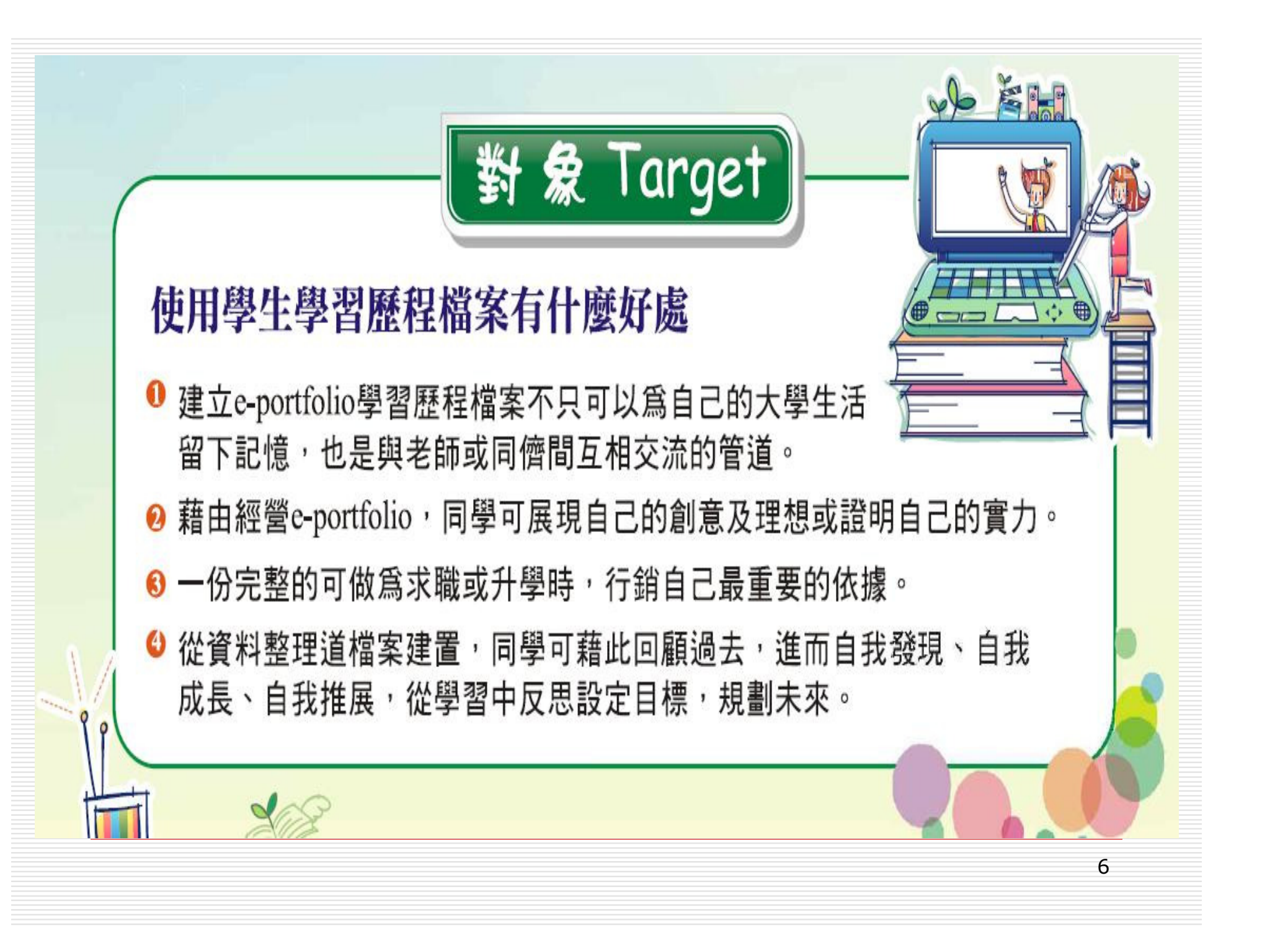

學生學歷程檔案功能 詳細介紹7

# □ 系統首頁<br>■ 編編:1

### ■ 網址: https://eportfolio.ncyu.edu.tw/

■ 為本校「學生學習歷程檔案系統」入口網頁,<br>- 卡經云主西坦什八里本治經云,N主屈讀接 本網頁主要提供公開查詢網頁,以方便讓校內 外人士瀏覽本校學生公開之學習歷程檔案資 及相關最新消息等資訊。

8

#### ■學習歷程檔案公開資訊

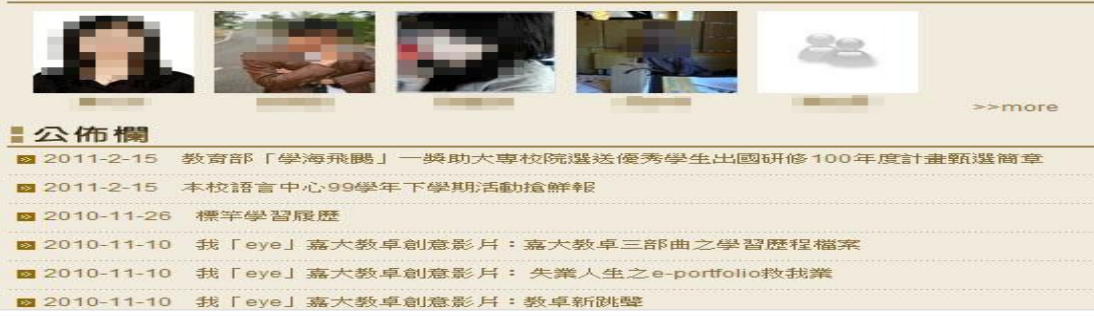

# 系統登入(方式一)

- - 目前本校新版「學生學習歷程檔案」可從以下兩種方式進入
	- **□** 請從以下網址登入: https://eportfolio.ncyu.edu.tw/
	- 提供使用本校『電子郵件帳號』或『校務行政帳號』<br>- 雨稀認整方式・啓入後・喀侖同步進入本校「校務 兩種認證方式,登入後,將會同步進入本校「校務 行政系統」內,之後,請再點選『學生學習歷程檔案』功能進入維護。

ī. ▼ 征嘉入目貝→E1L校圆→核心能刀<br>或由本校「校務行政系統」入囗糹

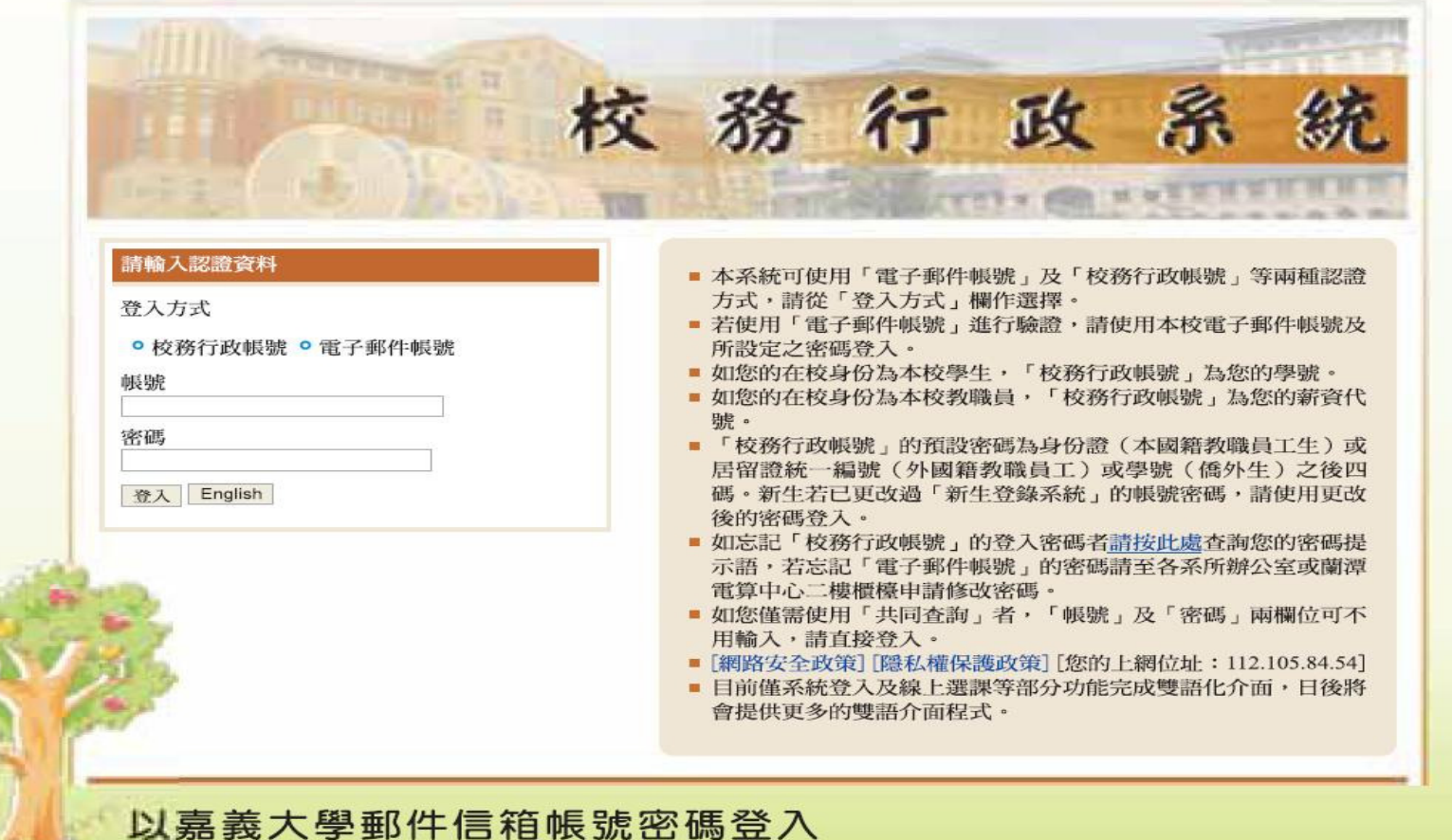

# □ 系統登入

#### ■ 目前本校新版「學生學習歷程檔案」之兩種<br>- 《依登】主书版其從未接差章 系統登入方式均可從本校首頁

#### (http://www.ncyu.edu.tw/ ) 内之「E化校園」

11

內連結。

#### E化校園

**技務行政系統** 

校務行政系統造字檔下載及安裝說明

新生資料登錄

網路招生系統

推廣教育學分暨非學分班報名系統

生師親校輔導網

嘉大輔助教學平台

全校課程查詢

嘉大課程地圖

通識教育數位講堂

學生學習歷程檔案系統

口登入後,系統主畫面如下:

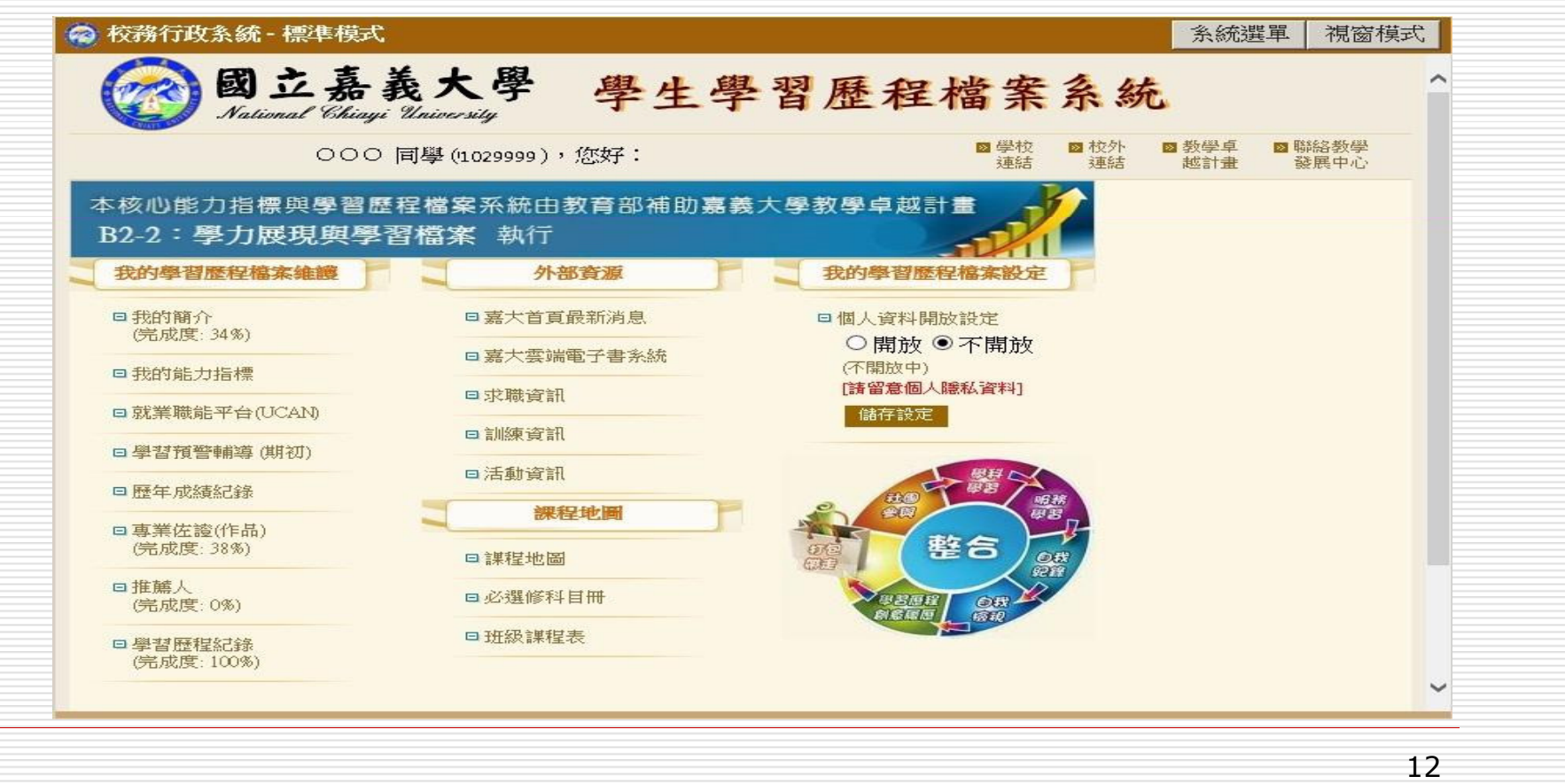

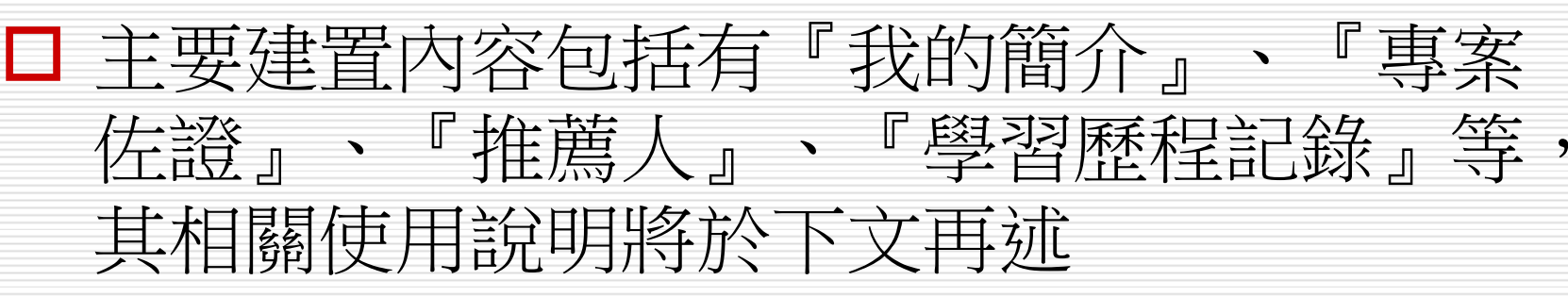

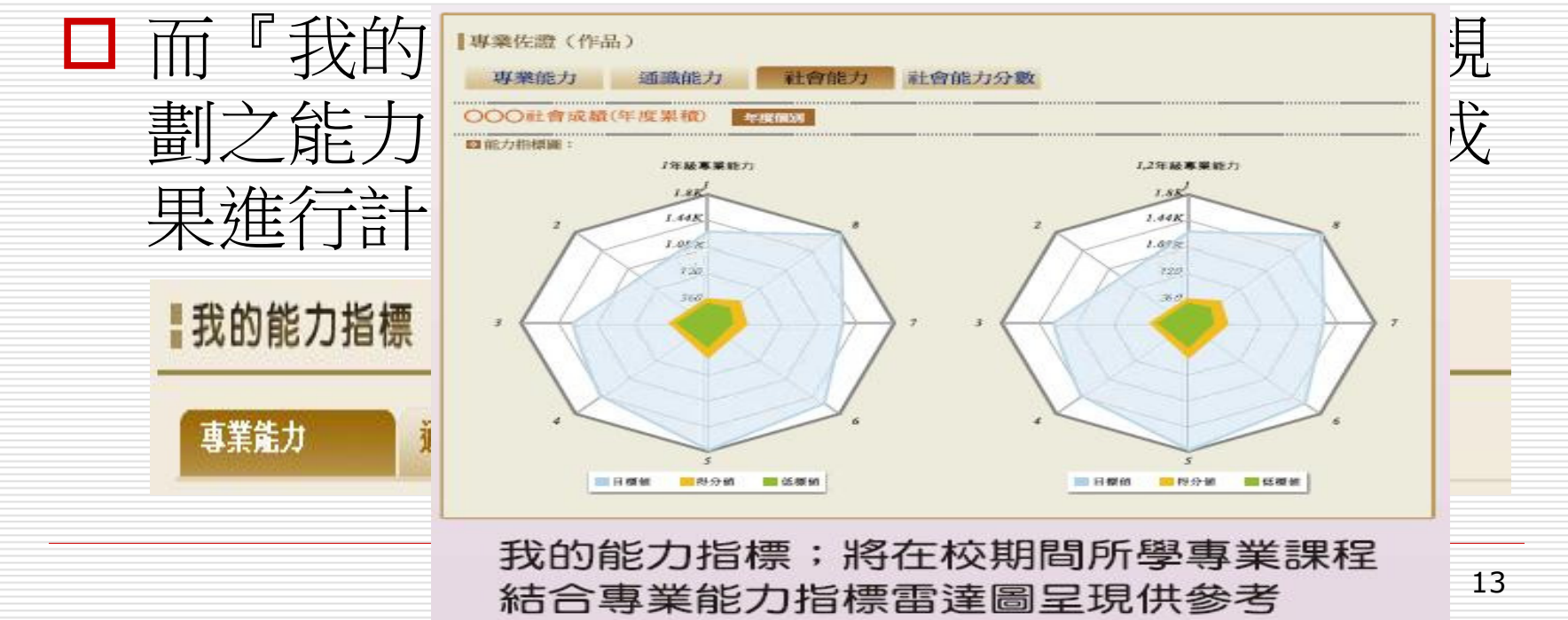

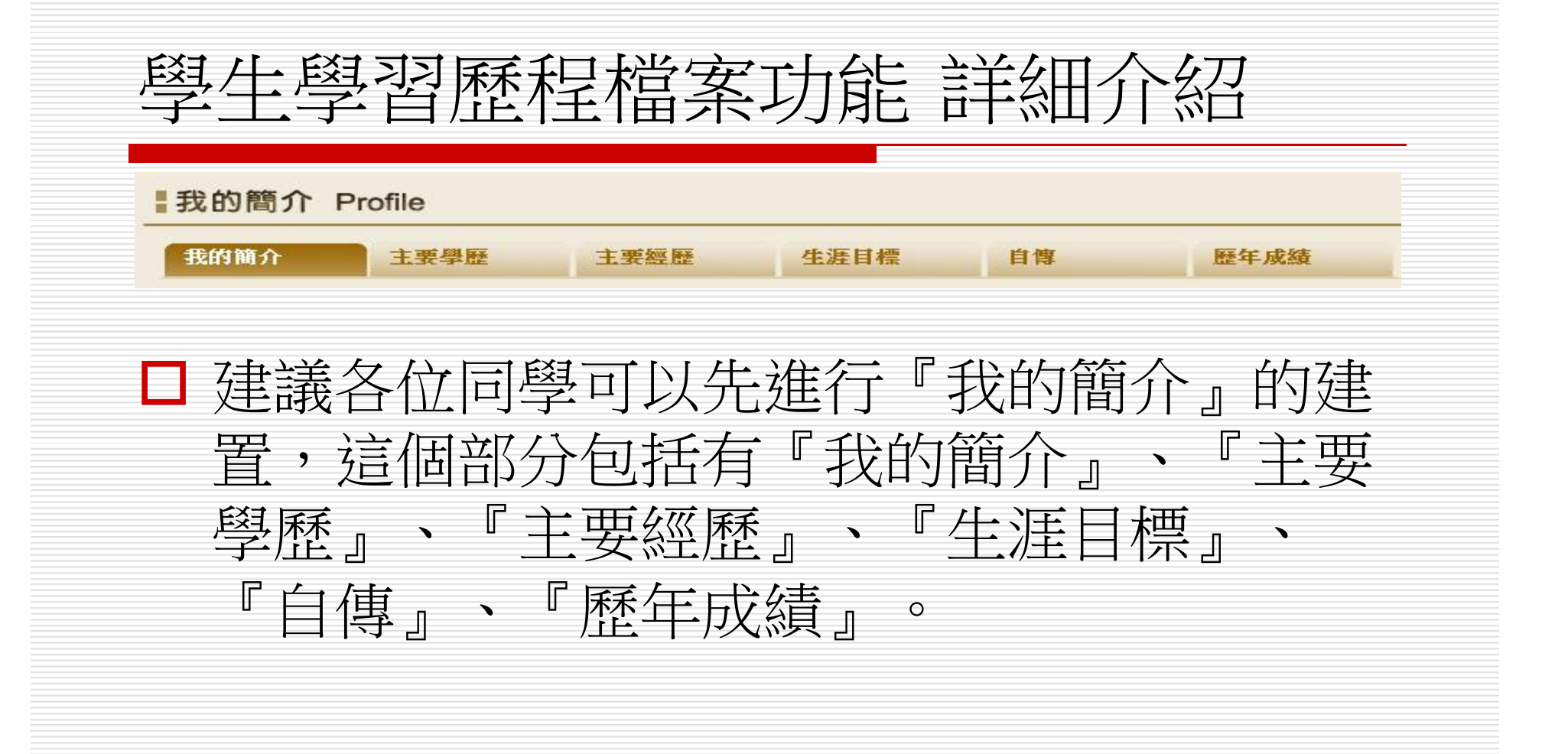

主要經歷

■我的簡介 Profile

主要學歷

我的簡介

 首先,我的簡介部分,主要內容是包括您的相關個人基本資料, 如:姓名、性別、身高、國籍、地址、手機、系所、入學日期、英文姓名、出生日期、體重、**E-mail**、電話、照片等,其中, 除照片、身高及體重可以修改外,其他資料因均參考本校學籍 系統資料呈現(大部分資料於您在新生資料登錄系統時就已經完成建置),故不開放維護。(以後可從校務行政系統之個人 資料維護功能進行維護)

生涯目標

自傳

歷年成績

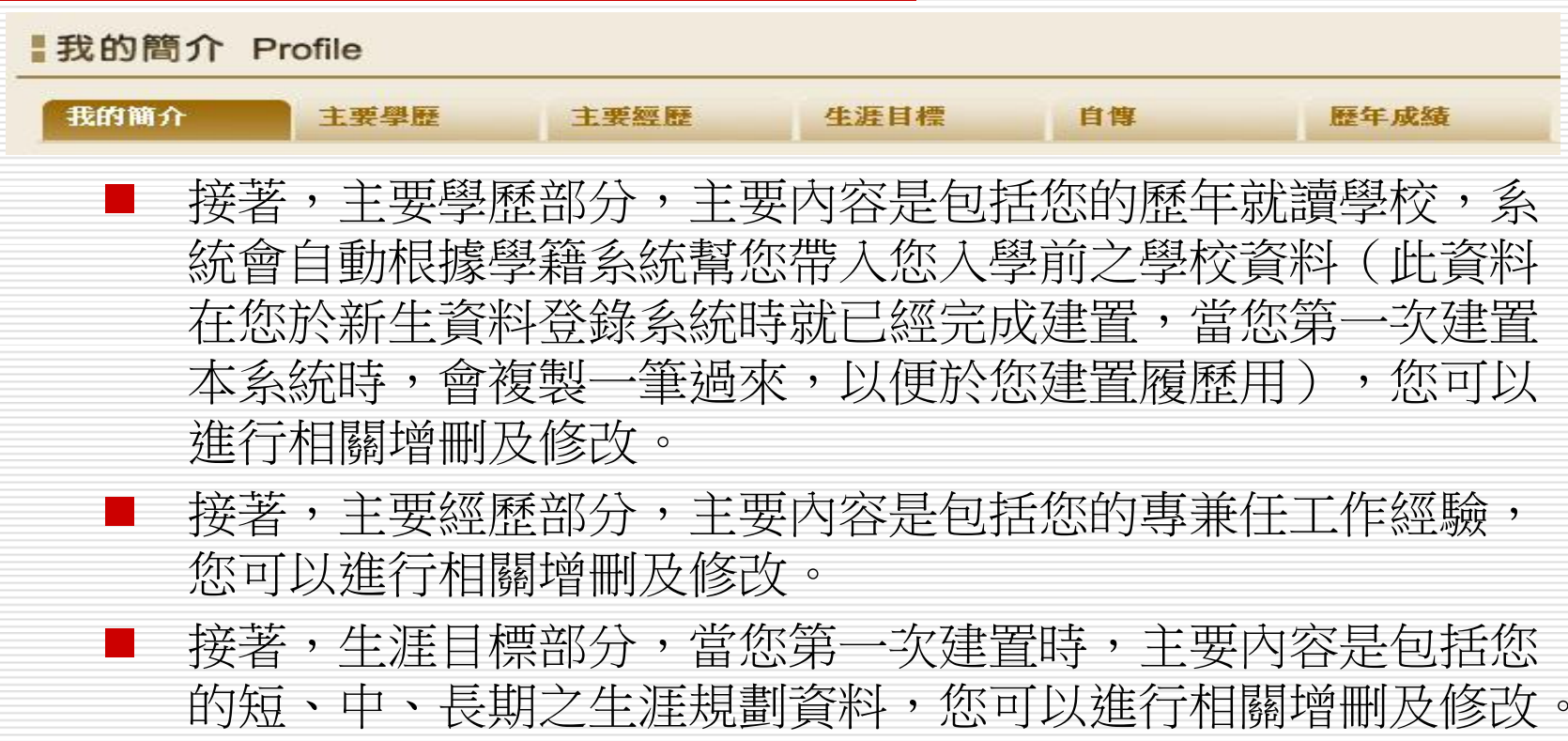

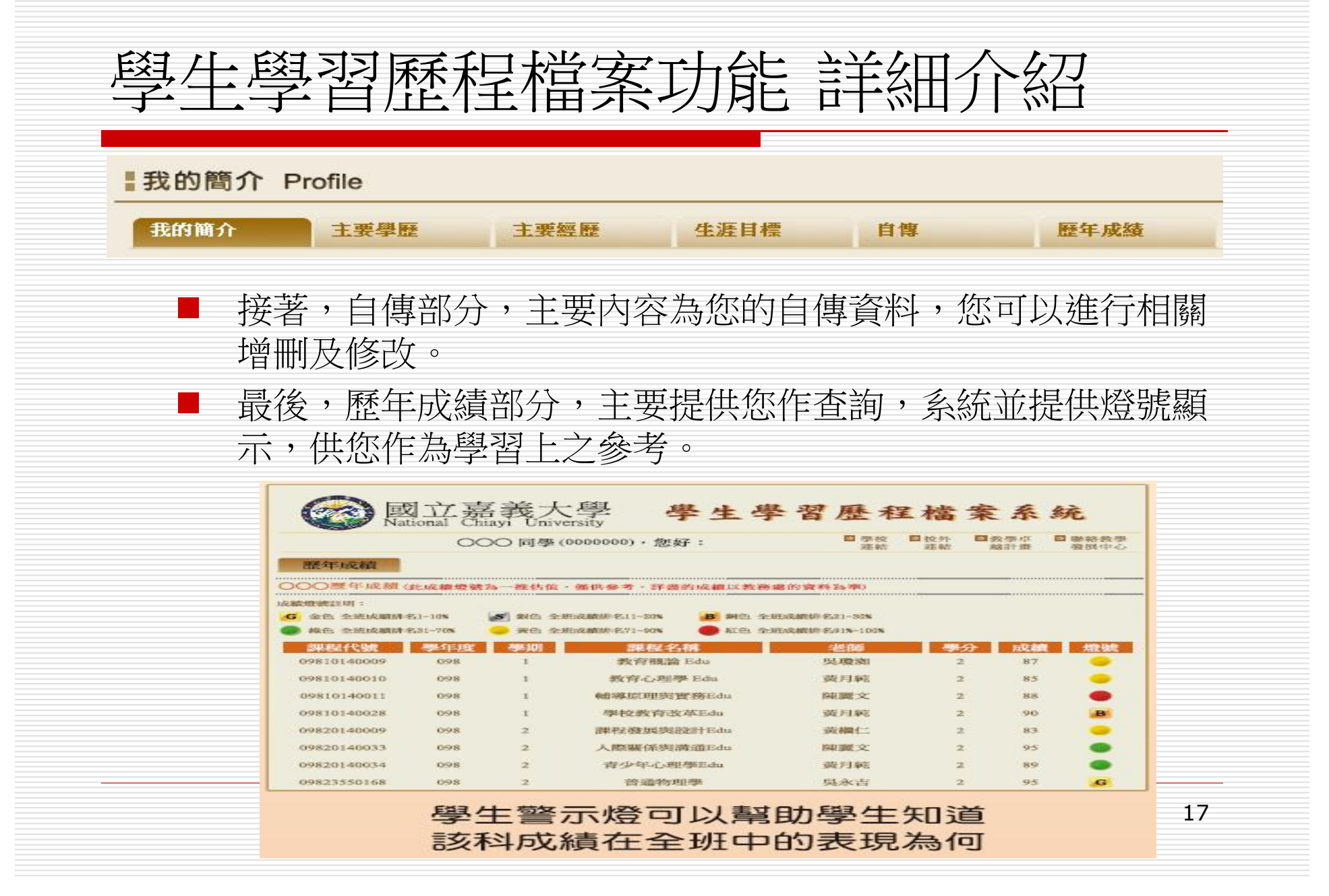

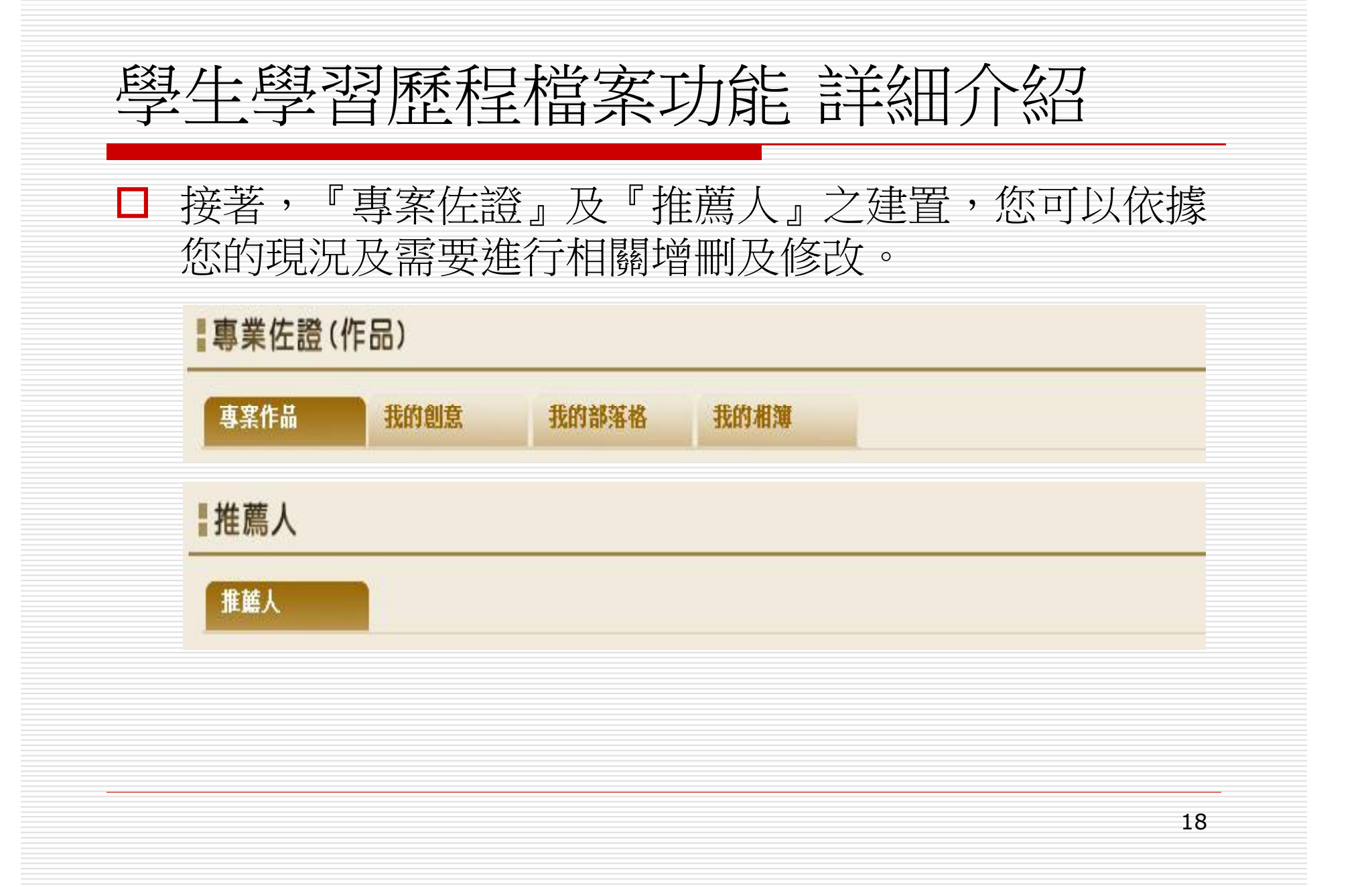

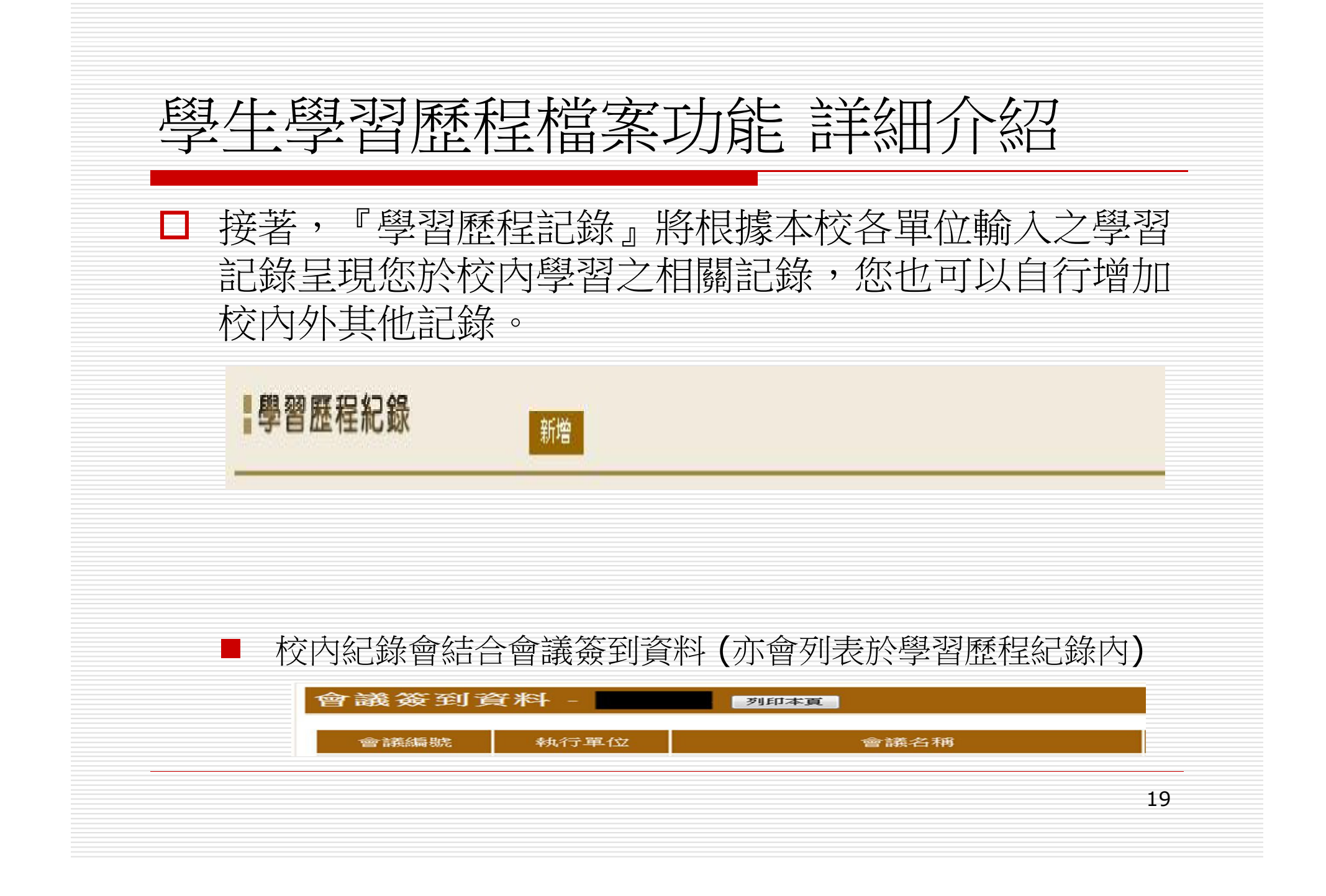

#### 就業職能平台部分

為有效協助學生瞭解自己的職涯發展方向,能更有目標、動機的加強其 職場就業相關職能, 教育部推出「大專校院就業職能平台-UCAN」 (https://ucan.moe.edu.tw), 結合職業興趣探索及職能診斷, 以貼近產業需求 的職能為依據,增加學生對職場的瞭解,並透過職能自我評估,規劃自我能 力養成計畫, 針對能力缺口進行學習, 以具備正確的職場職能, 提高個人 職場競爭力。

#### 學習預警輔導

導師可參酌學生自我學習省思,針對學習狀況不佳的同學進行了解及輔 導,提供及時協助並提升學生學習成效。

#### 基礎學科會考成績

為激勵學生學習動機,提升校園學習風氣,並檢測學生基礎學科學習 成效,奠定專業課程學習的基礎。訂於大一第二學期由各院自訂考科進行考 試。

#### 學生學習與讀書策略量表

戈登人格剖析量表及大學生學習與讀書策略量表說明

- ◆ 戈登人格剖析量表:幫助您瞭解自己在責任感、思考模式、人際相處 情況、情緒穩定度等不同人格特質上的傾向。
- ◆ 大學生學習與讀書策略量表:可帶您剖析學習上內外顯的思想與行 為,了解您自我學習策略情形。

施測結果除提供個人參考外,僅限於供本校輔導業務目的所需之 必要範圍內處理與利用。除非在符合法律規定之情況下,不作其他目 的之利用。

## 學生學習歷程檔案系統 08A

Q1:如何在自傳中更改字體的形式大小或顏色?  $A$ :

- (1) 開啟Word檔,打好欲上傳的自傳。
- (2) 於另存新檔時把檔案存成網頁檔(htm\*)
- (3) 存好之後用筆記本開啟。
- (4) 開啟之後往下拉會看到body的字樣,要從第一個body 為起頭複製到第二個body前的內容。
- (5) 開啟學生自身的學習歷程檔案系統,點選「我的簡介」 中的「自傳」,按下修改內容,並把剛剛複製的內容 貼上,儲存之後便完成。

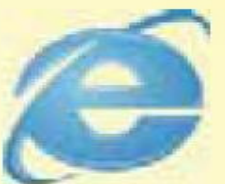

## 學生學習歷程檔案系統 0&A

Q2:如何在自傳中放入影片(youtube、電子書)?  $A$ : (1) 先於youtube中開啟欲上傳之影片。

(2) 直接在影片上點選右健,選擇「複製箝入程式碼」。

- (3)於自傳中修改貼上程式碼。
- (4) 儲存之後完成自傳影片的上傳。

□ 如於系統使用方面有任何問題,請聯絡教學發展中心<br>△ 《05-2717047》武雲子并管機由心多统研発组 (05-(05-2717047) 或電子計算機中心系統研發組 (05-<br>2717262) 武電子信箱 edude@ncvu edu tw 2717262) 或電子信箱 edude@ncyu.edu.tw  $\circ$ 

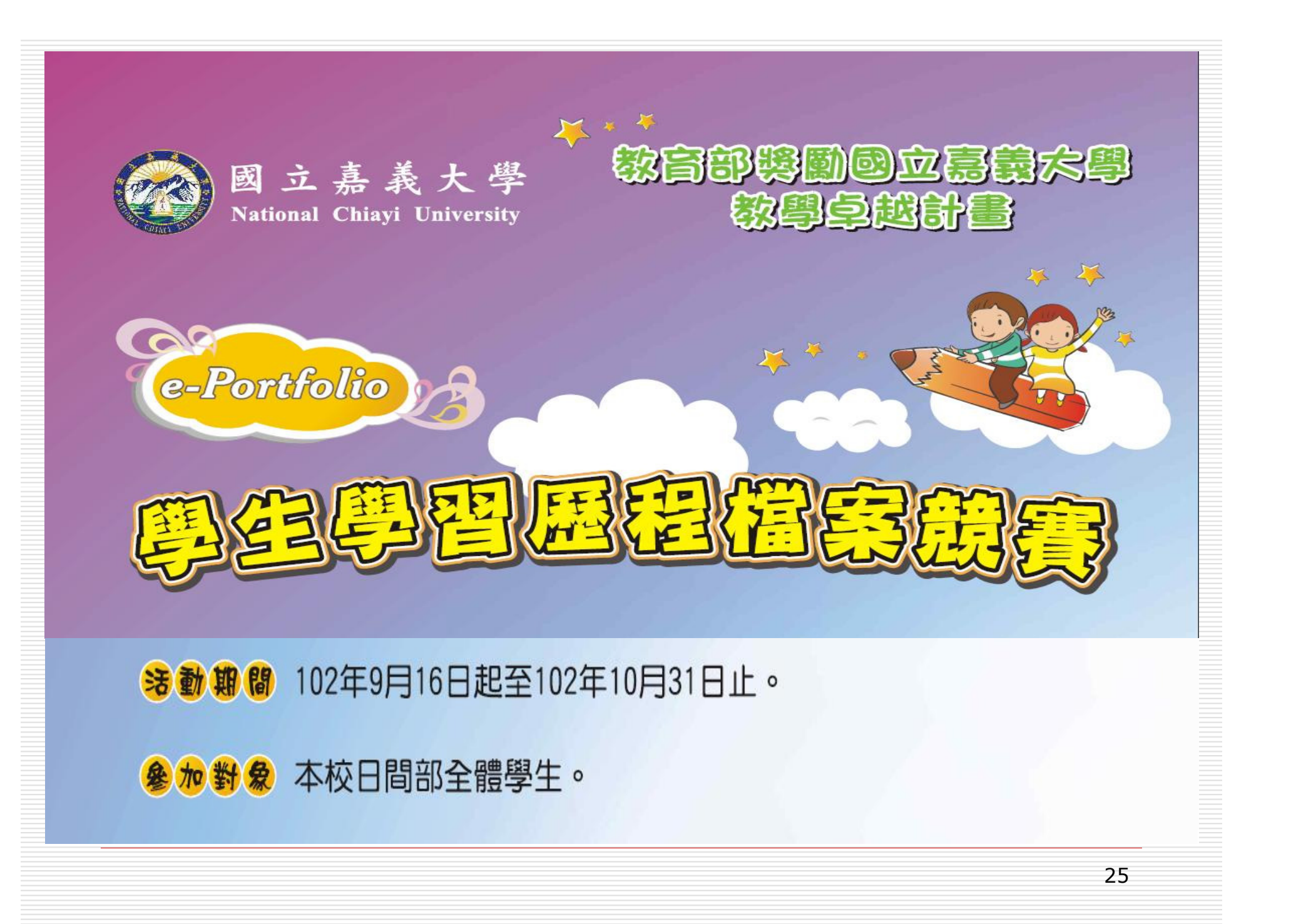

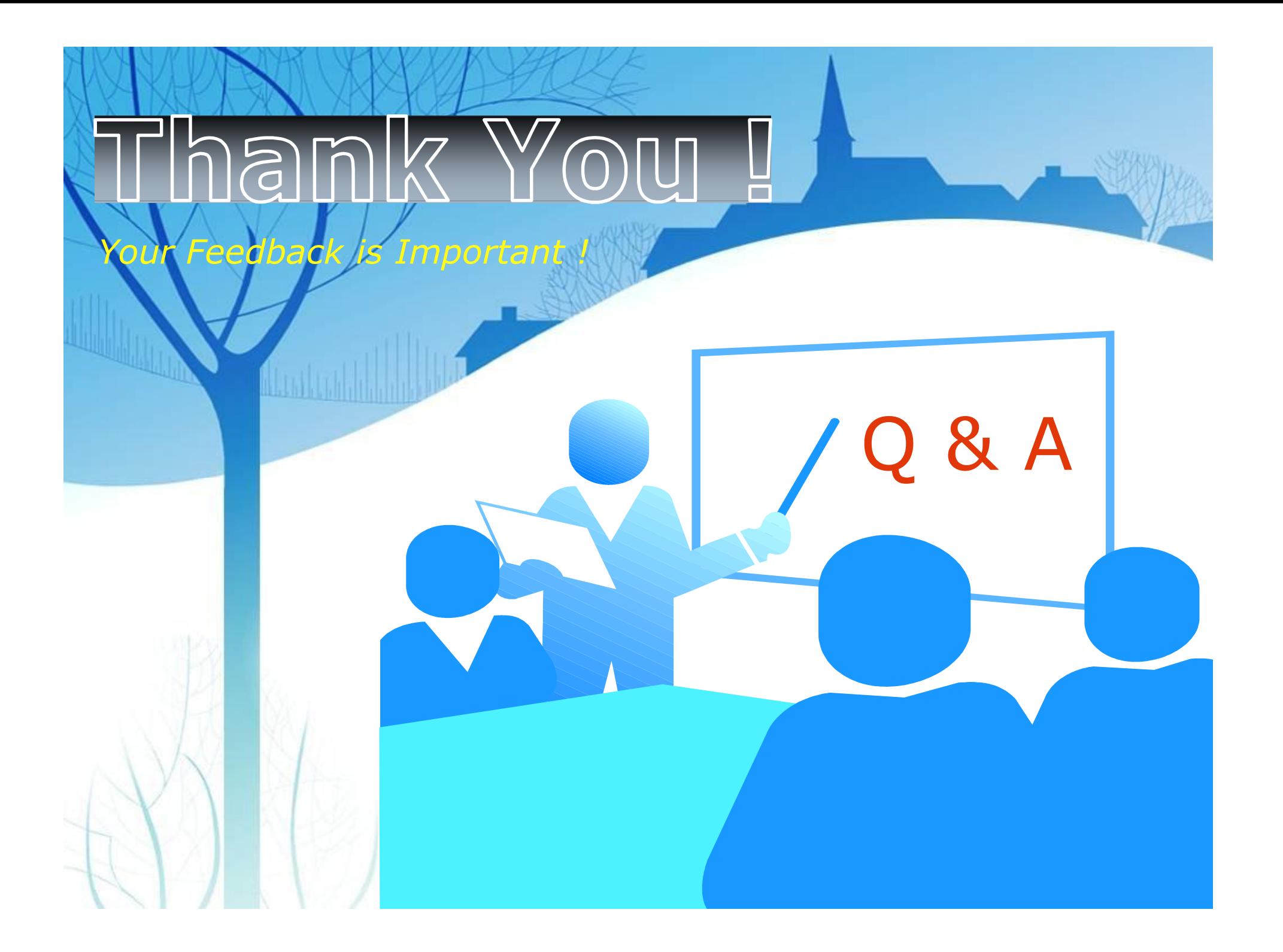